## **Levels in graph**

The graph flows may be split into the levels - [axis levels](https://doc.ipesoft.com/pages/viewpage.action?pageId=42715275#Basic(D2000)-pasma_osi) or [object levels](https://doc.ipesoft.com/pages/viewpage.action?pageId=42715275#Basic(D2000)-pasma_objekty) (see [object configuration\)](https://doc.ipesoft.com/pages/viewpage.action?pageId=42715274#ConfigurationDialogBox(D2000/CreatingGraphicPresentationWindows/ConfigurationofCompositions,GraphsandReports/Graphs/Configuration/Objects)-pasmo).

The level height may be adjusted as follows:

- 1. Switch off a control button **Pointer**
- 2. Move the cursor on the place between the levels a split bar appears (**1**).
- 3. Click the left mouse button and move the split bar.
- 4. Release the left mouse button.

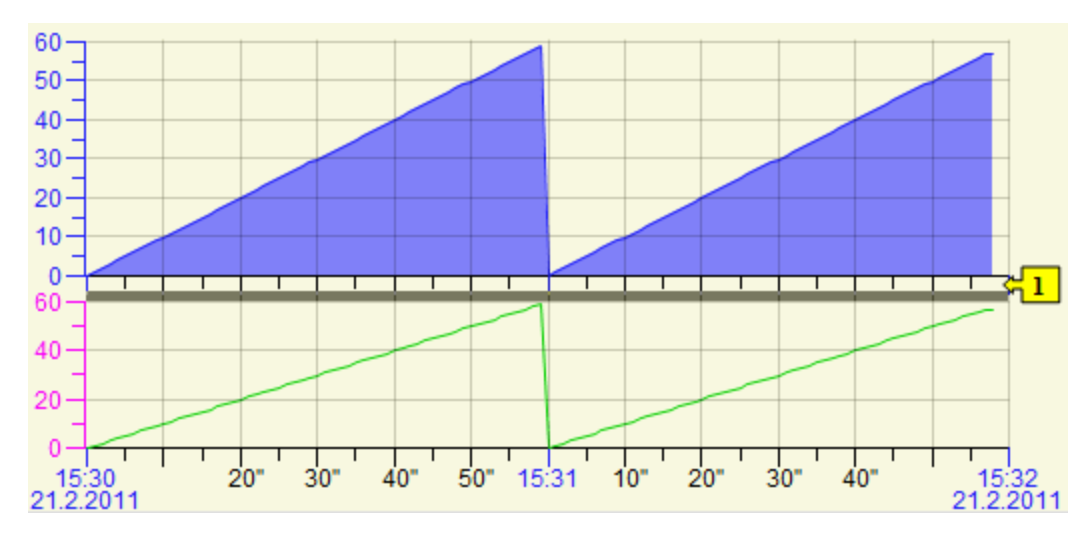

## **Notes**

- 1. The level split according to [axis](https://doc.ipesoft.com/pages/viewpage.action?pageId=42715275#Basic(D2000)-pasma_osi): both a proportional division in the graph and a change of the number of levels (when some of the flows is switch off) are kept.
- 2. The level split according to [objects:](https://doc.ipesoft.com/pages/viewpage.action?pageId=42715275#Basic(D2000)-pasma_objekty) the visible flows are evenly split when the number of levels was changed.

## **Related pages:**

[Graphs](https://doc.ipesoft.com/pages/viewpage.action?pageId=42715276) [Graph window](https://doc.ipesoft.com/pages/viewpage.action?pageId=42715623)